### **Page:** 1

# **OWNER'S MANUAL CONSULTER APP DE Simpli.Fi for Wi-Fi DK series cameras**

# Simpli.Fi

# App for wifi DK series cameras

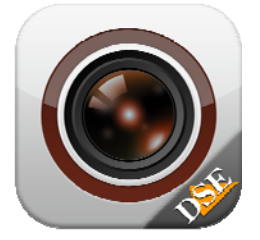

#### **Product description**

Simpli.Fi is THE app to control all our WIFI hidden cameras to investigate Series DK. Our investigation for cameras are IP cameras to 100%, as our models to traditional surveillance, however, unlike these, you connect only over Wi-Fi and do not have a wired network port. The wired port is not suitable for investigative applications because it threatens to reveal the nature of the object in which the camera is hidden.

To install and control an IP camera wifi Series DK using our APP DSE Simpli.Fi.

# **Download DSE Simpli.Fi**

DSE Simpli.Fi is available for Android and iOS devices, both smartphones to tablets.

#### Firstly you must download from Google Play or Apple Store application DSE **Simpli.Fi,** which it is free of charge and free of advertising content.

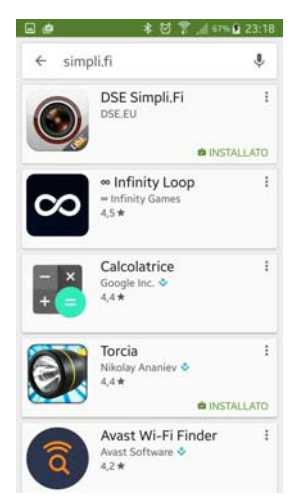

If you research the application from an iPad you may need to select the "iPhone only" option.

#### **Power to the camera**

Before starting the APP make sure the camera has power as indicated in the product instructions.

#### **Create an account to log in**

To launch the application tap the icon that you find between the APP device.

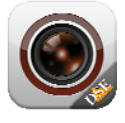

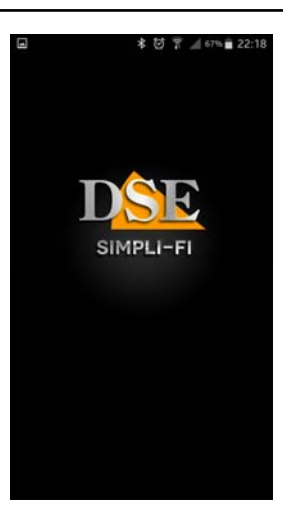

The first thing you are asked is to create a new account on our P2P cloud server by entering a valid email address and choosing a password. This is essential in order to use the product. The account that you are creating, you can connect the camera you purchased and also other that you can buy in the future. This way you will have all at hand in your APP Simpli.Fi.

Make sure you are connected to the Internet in order to register to the cloud server successfully.

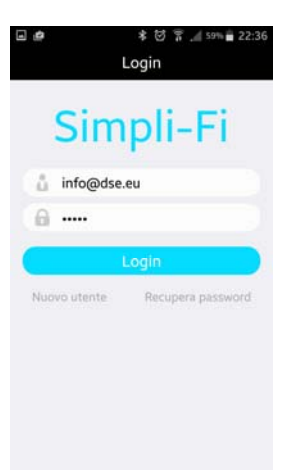

A Once you register and log in, you will no longer be required in subsequent accesses on that device, unless you decide to come out voluntarily to prevent unauthorized access. Now that you have created an account and logged in, you can close the APP for the moment, because in the next paragraph you will have to work in Wi-Fi settings on your phone.

#### **Wi-Fi Connection with CAMERA in AP mode**

Since the camera does not have a wired network port must be accessed in wifi mode. To afford the wifi connection even if you do not have a wifi network, the camera, when the new factory, generates itself a wifi network acting as an access point (abbreviated AP, also called Hot-Spot) to which you can connect with your mobile phone as you connect to any wiFi network. Open the wireless settings of your phone.

C E

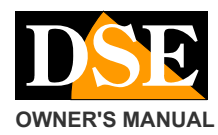

# **OWNER'S MANUAL APP DSE Simpli.Fi for Wi-Fi DK series cameras**

**Page:** 2

If you have a wireless network, as in the example below, you'll find your regular phone connected to the wifi network that lets you connect to the Internet. You will notice, however, the presence of a new Wifi network characterized by a code type -------- ET, eg. ET890815438.

This is the Wifi generated by the camera network to which you connect, temporarily leaving your usual Wifi network.

Obviously if you do not have a wifi network, there is only the network of the camera between the networks available. Now choose

the network of the camera and carries out the

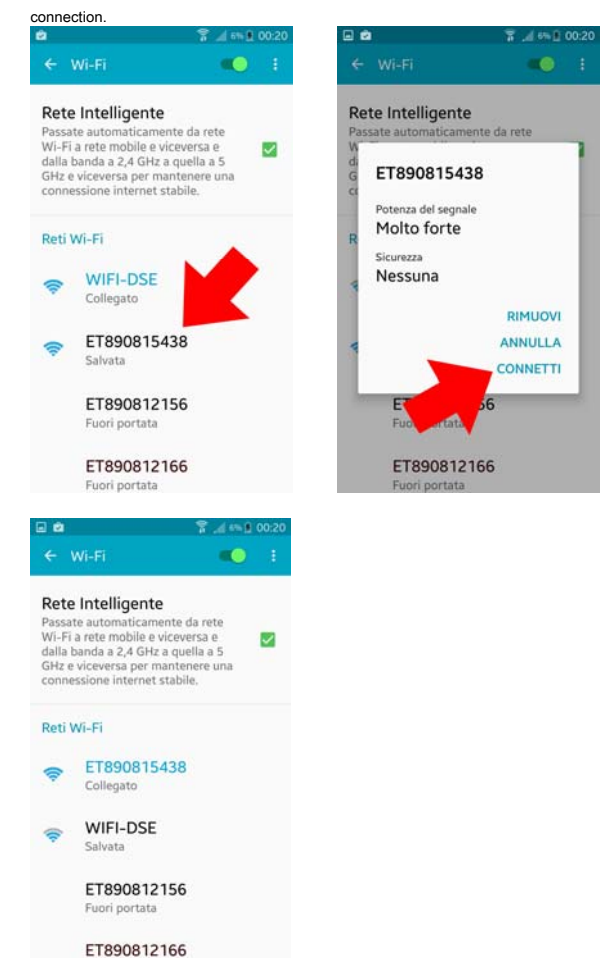

Depending on the type of camera you have purchased you will find the free wifi connection to the DVR, or password protected.

If the connection is listed include: WIFI PASSWORD: 88888888

In the above example the mobile phone is connected to the camera. You'll no longer surf the Internet, because he left the main WiFi network, but can communicate with the camera.

Obviously, at any time it is possible to reconnect the main Wifi network to leave the camera and restore the normal connection.

CAUTION - When using the connection to the camera in AP mode is necessary to verify that in the smartphone WiFi settings are not enabled functions that have as their aim the maintenance of a stable Internet access. These functions are

## disabled because the camera, in AP mode, does not allow access to the Internet and the smartphone would tend to abandon this connection. For example on Android:

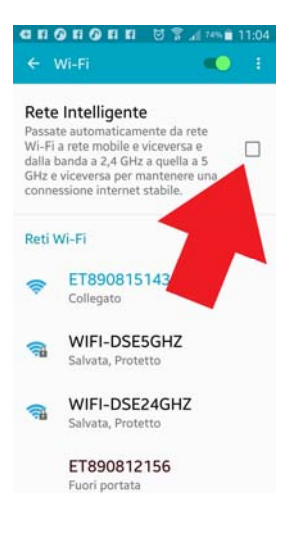

# **First use of Simpli.Fi in live viewing**

Once established the wifi connection to the camera launches again Simpli.Fi. When you start not take more log as already you made previously. You'll find your camera already present in the application window, and you can establish the live connection by tapping the PLAY button. If you had to

#### find the camera list

This means that the application can not be reached. You do not need groped to insert it manually, because there is something wrong. You have to go in your mobile then the wifi settings and verify that this is connected to the camera wifi network as shown in the previous chapter. The live camera view is activated by tapping the PLAY button.

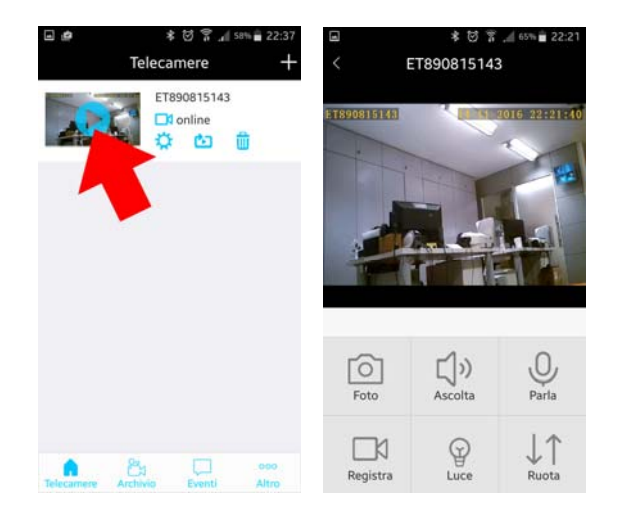

If the video does not play, you probably need to refresh the list of cameras. It may contain the previous connection data. The list refresh cameras performing dragging down your finger in the camera list as to lower a curtain:

C E

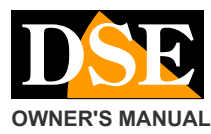

#### **Page:** 3

**OWNER'S MANUAL CONSULTER APP DE Simpli.Fi for Wi-Fi DK series cameras** 

★ 材 号 / 58% = 22 Telecamere ET890815143  $m = \frac{1}{2}$  $\mathbf{a}$ 모

During live view, you can rotate the screen horizontally to maximize the viewing area.

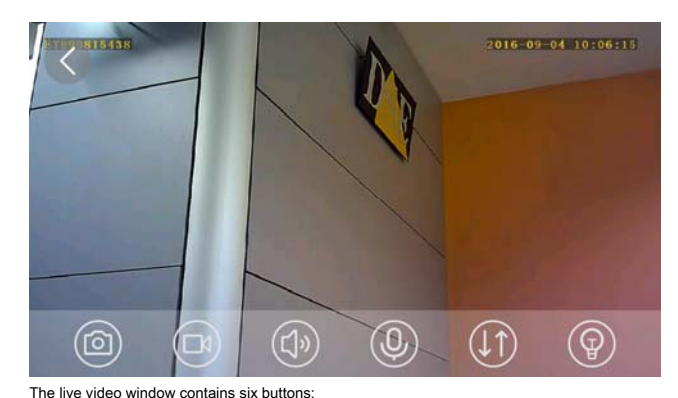

**PHOTO** - Capture the live frame and saves it in the phone.

**RECORD** - Record live video and saves it in the phone. During recording appears the red REC symbol in the upper right. Press to start and press again to stop recording.

**LISTEN** - Start listening to audio via the microphone built into the camera

**SPEAKS** - Lets talk through the speaker built into the camera if it has

**LIGHT** - Allows you to turn on the IR light when the camera he has (to date not available on any model)

**WHEEL** - Flip image by 180 ° in the case in which the camera has been mounted upside down for reasons of concealment.

#### **Recording Settings**

Now that you have made your first connection to the camera, you can set the type of recording you want. Do not overlook the fact that all wireless cameras

DSE for investigation They are also VCRs and can store movies on a micro SD card to be inserted inside (see camera manual) Stop

# live viewing and returns with the button

BACK in the list of cameras. Enter now in the camera settings by tapping the small icon shaped like the sun. Then choose REGISTRATION

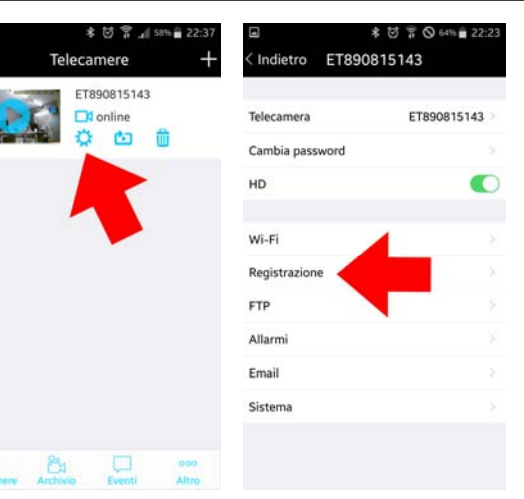

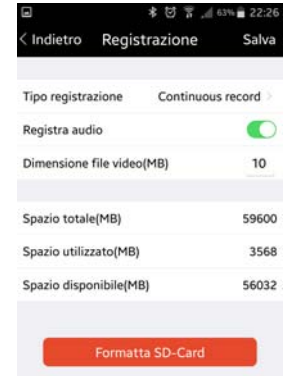

dragging downwards.

#### **FORMAT SD CARD** - First, in order to record, you need to format the SD card that you fill in the

camera by pressing the red button. If the camera does not detect the presence of an SD card is why you

#### inserted with the function in the camera.

De- energises and feeds the camera to make sure to have people recognize the SD card.

The camera performs a restart if one operates on the SD card to which may be unreachable for some tens of seconds. In case, you can exit the application and re-enter

or update the list of cameras

After formatting you can read the camera's ability data correctly. In the example above you see the normal data to an SD card 64GB.

#### **TYPE REGISTRATION** - Select here the way in which recording on the SD card: continuous,

motion detection, OFF (I / O option is off). In continuous recording the camera will record an uninterrupted sequence of files and may be difficult to extract the files of your interest. In motion detection mode, the camera will record only when they occur in front of the lens movements. The motion mode is certainly convenient, but remember that if the subject moves out of the recording field of view after you stop. Remember that to use motion recording you must enable motion detection in the ALARMS section.

Select TURN OFF if you do not want to record. **RECORD AUDIO** - Green = Audio Selector ON **VIDEO FILE SIZE** - Enter the size in MB of each video file (50MB factory).

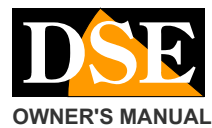

#### **Page:** 4

#### **OWNER'S MANUAL CONSERVERTS MANUAL** APP DSE Simpli.Fi for Wi-Fi DK series cameras

#### **TOTAL SPACE / USED / AVAILABLE** - Here we read the total capacity, used and remaining SD

card in MB. At the end of the configuration, press SAVE to save and wait for the confirmation

message. The camera will start recording according to the settings. To review movies to see the camera manual.

#### **Connecting to WiFi network camera**

Once you have access to the camera in its access point mode (AP) factory, you can connect to your wireless network in client mode. Connect the camera as a client on your wireless network can be accessed from other network access points, even far away from the camera, and even over the Internet.

As first thing connected to the camera in AP mode as seen previously. Enter then on the camera settings by touching the small icon shaped like the sun. Then choose WIFI.

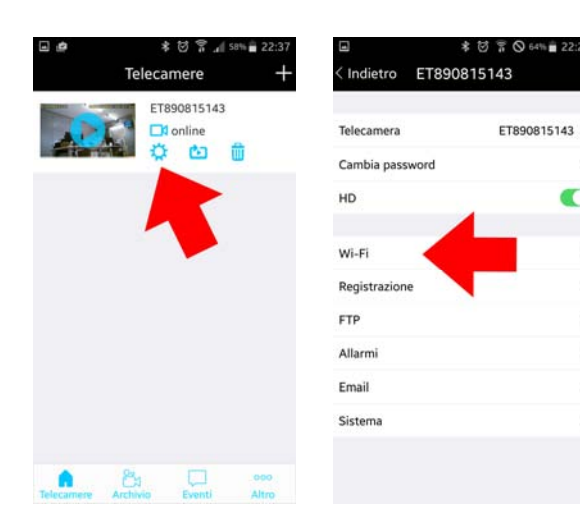

To connect to your wireless network you need to enter the SSID (identification name) in your network and the access password. NOTE. Instead of entering the SSID manually should I touch the small icon to automatically search and select which network to use.

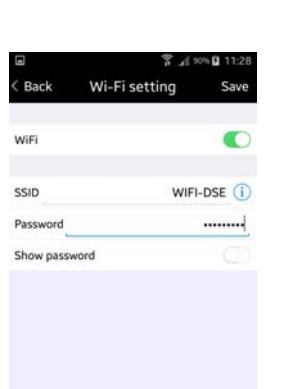

Enter the password to access to your wireless network, and touch the SAVE button at the top right.

The camera will perform a reboot. From the moment the camera will cease to be a wifi access point and become instead a client connecting to your network. Lacking the camera wifi signal, your phone presumably will automatically reconnect to the main wifi network. In case you did manually reconnect in WiFi settings as seen above.

CAUTION - For security reasons, the camera does not connect to Wi-Fi networks that are not password protected. If necessary, change the security settings of your access point enabling a password in WPA2 mode protection. It 'also important that the WiFi network name (SSID) does not contain blanks. When the camera has turned into wireless client and is connected to your main

wifi, you will not find her among the wifi signal available sources to connect to. Wait a few moments to allow the camera to register on the network, then restarts Simpli.Fi. You will find

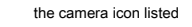

cameras, and you can access it as shown in

earlier in the link to AP mode. The big difference is that now, connected to the wireless network, the camera can be reached from anywhere in the network and even the Internet

To start the video live, now that the camera has changed mode, you may need to update the camera list by dragging your finger on the screen the list down.

If for any reason the camera fails to successfully connect to the wifi network in client mode, it will return after the AP mode factory and find yourself again among the available hot-spot.

CAUTION. Although the camera in client mode to acquire an IP address within the network should not log on and live viewing through common browser although this is technically possible using Internet Explorer and downloading the plugin. To access the PC is much more simple and effective to use the management software included in the Product CD.

#### **Connecting with the Internet with P2P**

If the camera is connected as a client to a WiFi network with Internet access, you can log on and see images even through the Internet. The camera includes functionality P2P and leans to our online server that makes it accessible via the web without the need to have a static IP address or configure the router ports. To connect via the web you

#### the first load

camera on your account in the cloud server. The easiest way is to do it when you're connected to your WiFi network and see the camera in the device. You just touch the small icon with the exclamation point.

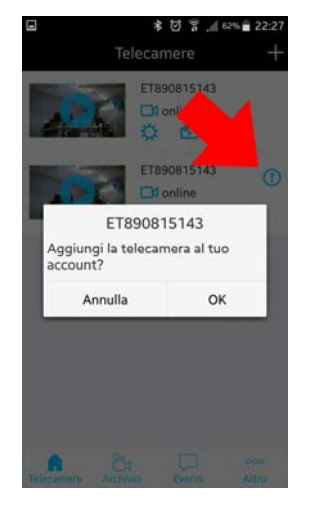

 $\sqrt{2}$ 

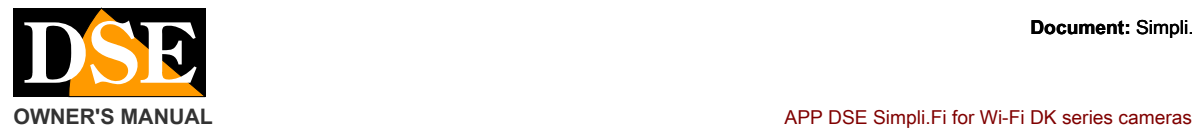

**Page:** 5

You can also charge the camera on the cloud manually by tapping the + button at the top right. This mode is essential if the cell is not connected to the camera wifi network.

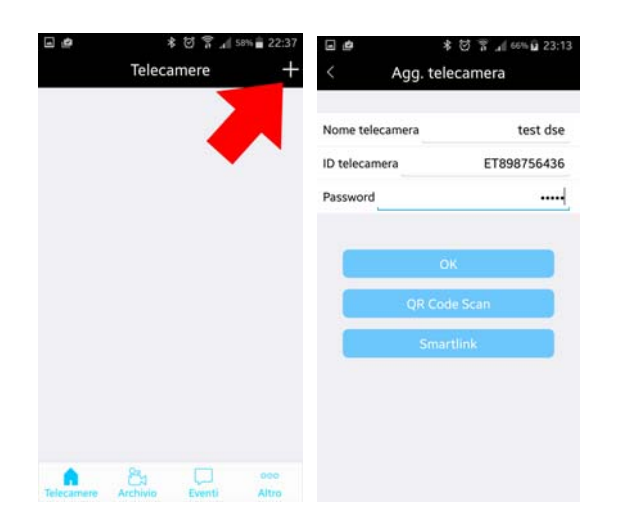

**CAMERA NAME** - Enter any name that distinguishes the camera

**CAMERA ID** - Enter the camera ID reported on 'sticker on the product (ET ....)

**PASSWORD** - The access to the camera password: 9999. Factory is advisable to change it at will on the camera settings (see below) The function smartlink and QR-code are not active at the moment.

After loading the camera on the cloud server you will list as cameras

illustrated in previously. But now it will be visible even when the phone you find out from your network.

Thanks to the P2P service from our cloud servers can connect to the web camera without acquire or static IP to configure your router.

#### **restarting the app**

Whenever you change the DVR network connectivity (AP, WiFi, P2P) or that you leave open for a long time without interacting with the app, you should restart the application before using it. It could maintain previous connection data and prevent you from connecting with the device.

You pay attention to reboot and not just closing the window. The app runs a real reboot only when displaying DSE initial logo.

#### **Camera Configuration**

Simpli.Fi allows you to configure all camera options. Some options in Simpli-Fi may not be functional if not supported by the camera model.

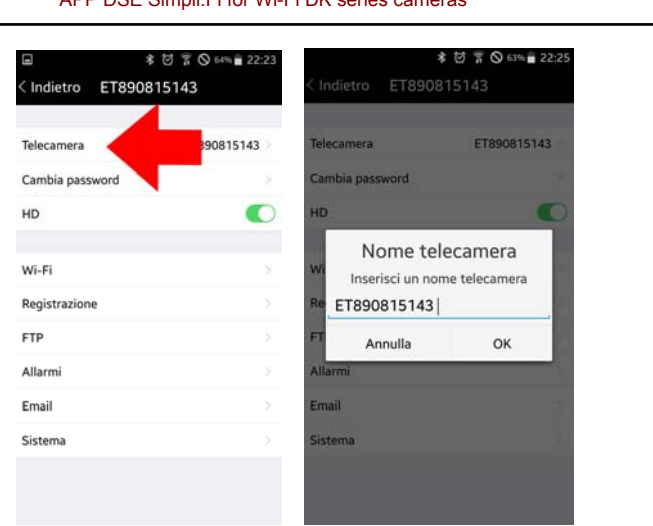

**CAMERA NAME** - Enter any name that distinguishes the camera. The factory name is his ID.

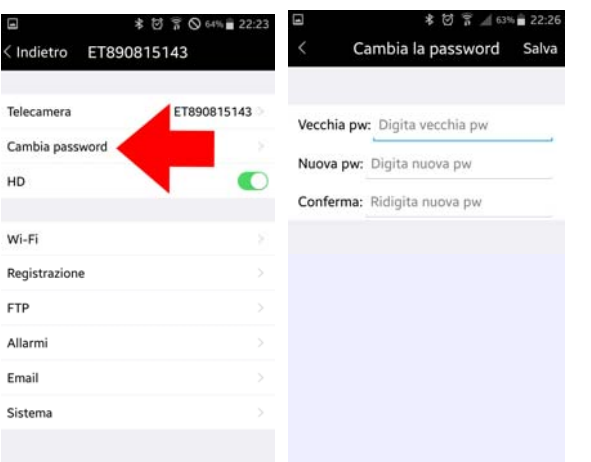

**CHANGE PASSWORD** - The default password to access the camera is: 9999. E 'can change it at will. Note that the login password is not stored in the device but in the cloud server. For this it is necessary that the device is connected to the wifi network, and then to the Internet, in order to perform this variation.

If you forget the password that you set and you want to return to the factory, make sure your device is connected to the wireless network and press reset button for 10 seconds. Restoring the factory parameters will also reset the password registered on our server.

#### **Page:** 6

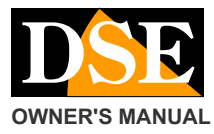

# ★ 財 〒 ◎ Astin 22-23 Indietro ET890815143 ET890815143 Telecamera Cambia password HD  $Wi-F$ Registrazion FTP Allarm Emai Sistema

**HD** - Activate to use the camera to its highest resolution (HD 720P or 1080P Full HD depending on the model). If you disable this function lowers the resolution to VGA, allowing greater recording capacity.

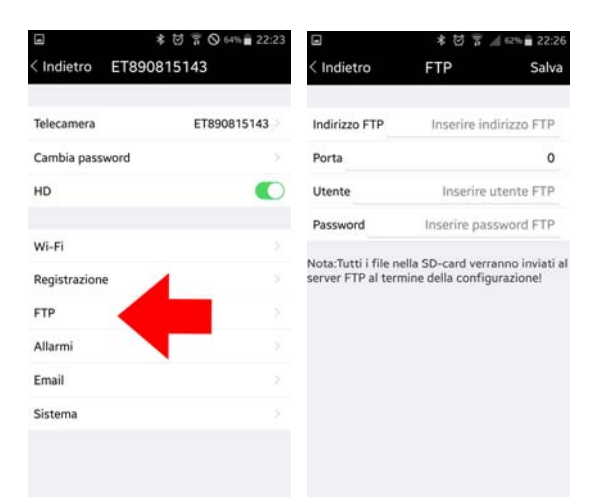

**FTP** - In this section you can set up access to an FTP server on the network where it can save files stored on the SD card.

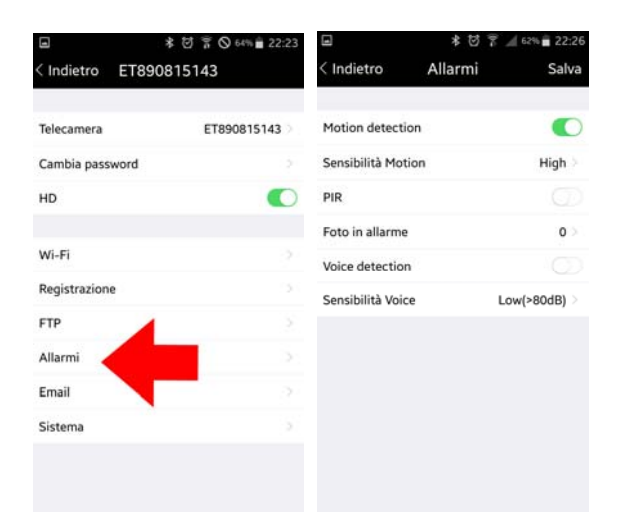

**MOTION DETECTION** - Enable the motion detection if you wish to register in motion detection mode. In the motion mode, the camera detects the changes of the image and can start recording as well as to carry out alarm actions.

# **OWNER'S MANUAL APP DSE Simpli.Fi for Wi-Fi DK series cameras**

**SENSITIVITY 'MOTION** - E 'can adjust the sensitivity of the motion detection (low, medium, high).

**RIP** - Enable the detection of the PIR motion sensor if the camera is equipped.

**ALARM IN PHOTOS** - If the cameras motion alarm, in addition to the video, they can also save photos. Here you can define how many frames to save (0,1,2,3)

**VOICE DETECTION** - Activate the alarm generated by detection of the sounds if the camera has this function.

**SENSITIVITY 'VOICE** - Adjust the voice detection sensitivity.

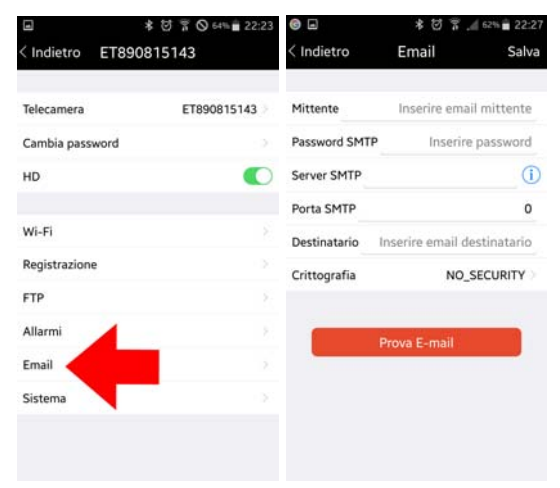

In case of alarm you can send the alarm mail. In this section

#### They set my email parameters

sender and recipient, and the SMTP server to use. With TEST EMAIL button you can test a test delivery. Note

#### that today many SMTP providers

free insert anti-spam systems to prevent sending emails not sent by traditional mail clients. If you were not able to get a regular delivery, remember that the camera can also send notifications of PUSH

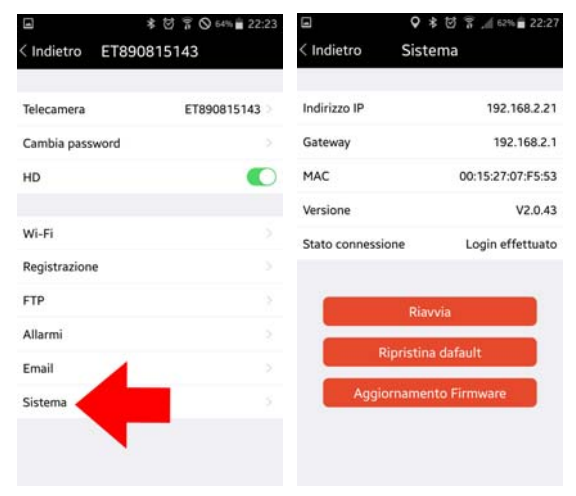

**ADDRESS IP / GATEWAY** - These are the network data assigned to the wifi network camera.

**MAC / VERSION** - These are the figures of the camera Hardware **STATE CONNECTION** - This item shows the connection status to the cloud servers. It is necessary that appears LOGIN DONE to access via web

**RESTART** - Restart your device

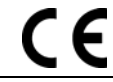

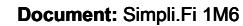

#### **Page:** 7

**OWNER'S MANUAL APP DSE Simpli.Fi for Wi-Fi DK series cameras** APP DSE Simpli.Fi for Wi-Fi DK series cameras

# **RESTORE DEFAULT** - Restore the factory parameters

#### **Control movies from mobile / tablet**

Simpli.Fi allows to verify the movies recorded on the SD card of the camera also by mobile phone, without removing the memory. This operation can only if the camera is connected to a local network .

Connect the camera with Simpli.Fi and press the small symbol playback

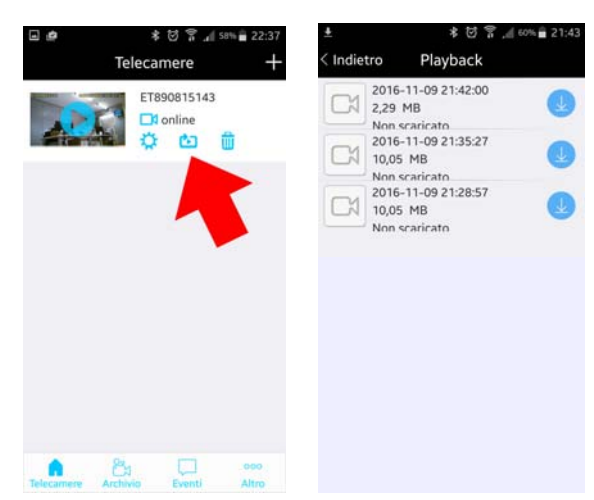

Downloading files recorded by mobile phone is not active at the time of these products.

### **Archive and event memory**

Tapping the icon ARCHIVE you can review movies downloaded from the cameras or those registered with the RECORD button or photos taken with the PHOTO button.

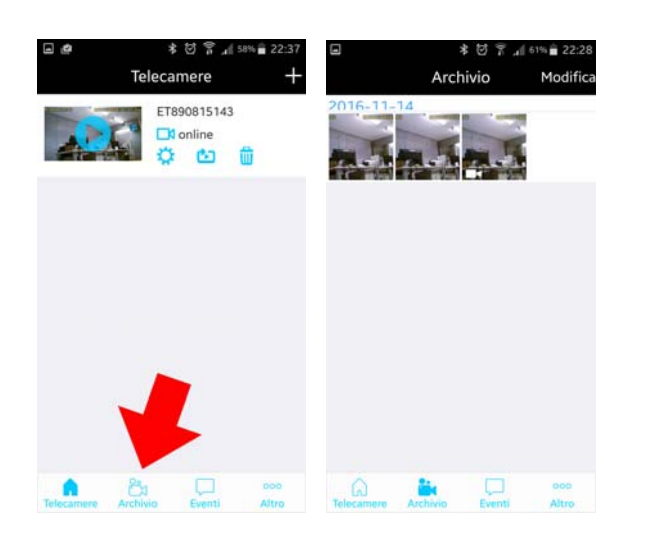

The cameras send the application Simpli.Fi alarm events in real time. And 'possible to see the event list with the button EVENTS

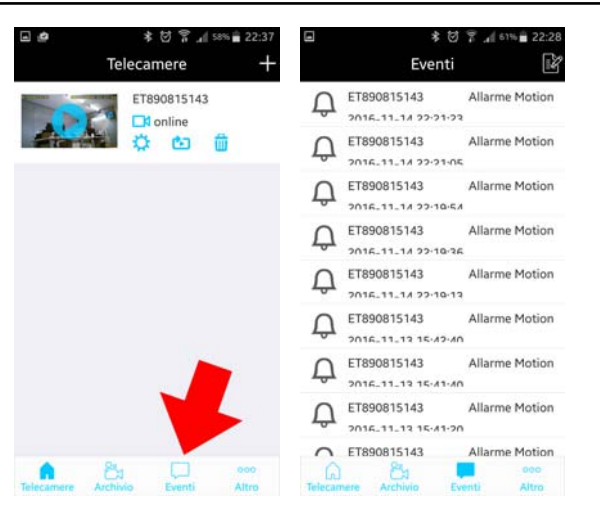

#### **Change account password**

To change the password for account access to our cloud, press the MORE button, and CHANGE PW

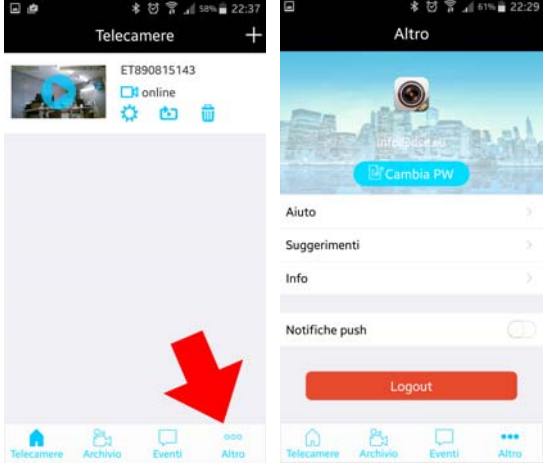

# **Sending push notifications**

Our wifi DK series cameras can send push notifications in real time to mobile phones equipped with Simpli.Fi application. To enable sending OTHER touch and activate the switch.

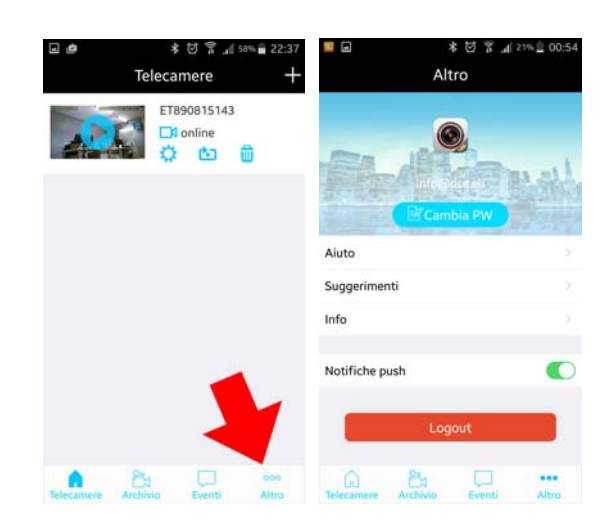

CE